# **Package Contents**

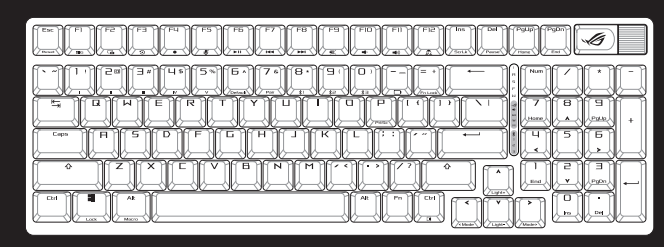

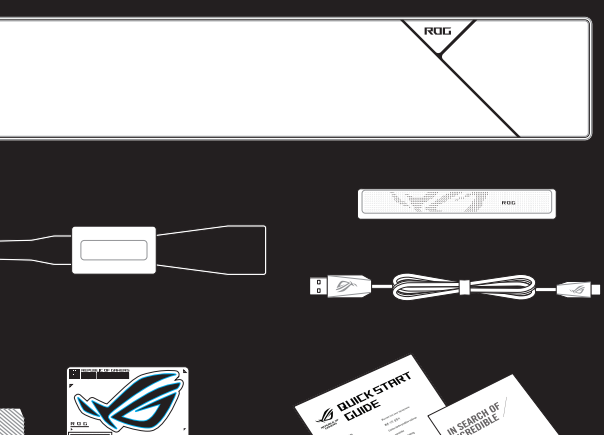

Warranty Card

# **Keyboard features**

### **Top view (US layout for reference)**

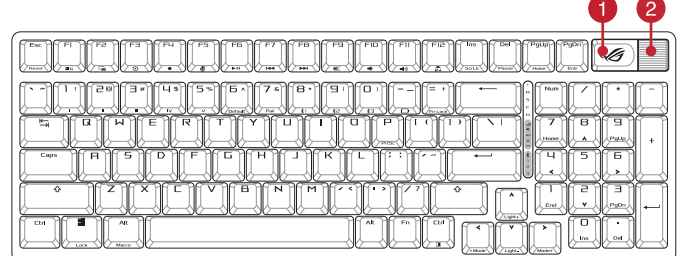

#### **Rear view**

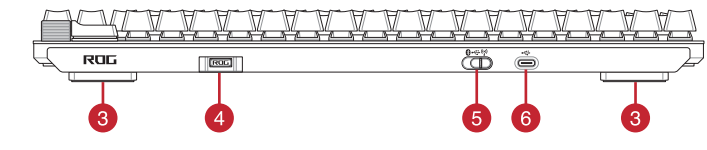

# **1** Switch function button / 功能切換開關 / 功能切换开关

- **2** Multiwheel / 滾輪 / 滚轮
- Adjustable feet with 3 tilt positions / 三檔可調節腳墊 / 三檔可調節腳墊
- 4 Magnetic receiver storage / 無線接收器磁吸收納 / 无线接收器磁吸收纳

**\*\* Only use the Wireless dongle extender for the Omni receiver. /**  無線接收器延長器僅可用於連接Omni接收器。 **/** 無線接收器延長器僅可用於連接Omni接收器。

ाः<br>संस्कृत

- Connection switch / 連線模式切換開關 / 連接模式切換開關
- USB Type-C® port / USB Type-C® 連接埠 / USB Type-C® 接口

מדריך להתחלה מהירה )HB)

دليل التشغيل ال

# WIRELESS GAMING KEYBOARD X901 ROG STRIX SCOPE II 96 **"ENGLESS**

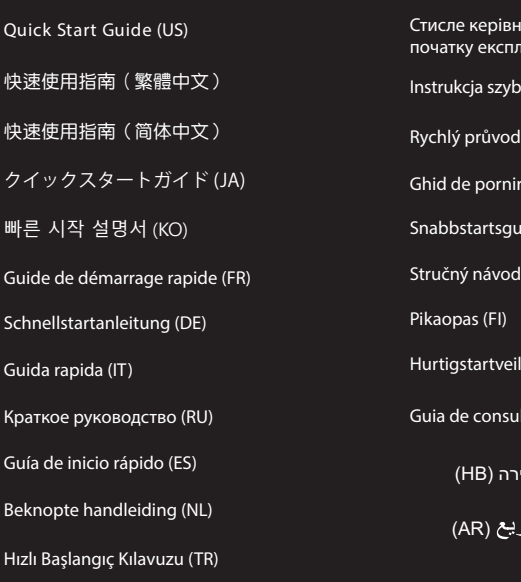

Beüzemelési útmutató (HU)

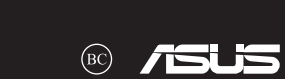

### **Getting started**

#### **Nastavenie Bluetooth po prvýkrát**  $\mathbb{D}$

 $\overline{0}$ 

Spínač pripojenia prepnite do režimu Bluetoot

# 1. Connect your keyboard to a PC with the bundled Type-C® cable.

**Setting up Bluetooth for the first time** Set the connection switch to Bluetooth mode. **Pairing Bluetooth mode to additional host** 

.<br>цтво для .<br>тапії (UA) ei instalacii (PL)

 $\epsilon$  (CZ) apidă (RO) de (SV)

a spustenie (SK)

ning (NO)

rápida (PT:BR)

**devices**

- 2. Download and install the Armoury Crate software from https://rog.asus.com. 3. Follow the software instructions to update your
- 1. Set the connection switch to Bluetooth mode.<br>
2. Press and hold the **Fn** +7 for 3 seconds until the RGB<br>
indicator on your gaming keyboard starts to blink blue.<br>
Once your gaming keyboard starts to blink blue.<br>
2. Once ronow the sortw<br>keyboard's firmw 4. Customize your keyboard using Armoury Crate.
- **Setting up as a wireless keyboard**
- 1. Remove the Omni receiver from the keyboard insert the Omni receiver to a USB port on the PC 2. Set the connection switch on the keyboard to **RF 2.4GHz**.
- **\* The Omni receiver can be connected to multiple devices through the Armoury Crate software.**

blue for 3 seconds.

#### **Začíname**

**Režim párovania cez Bluetooth s ďalšími** 

- 
- 1. Schileßen Sie Ihre Tastatur mithilfe des mitgelieferten<br>Typ-C-Kabels an einen PC an.<br>2. Laden Sie die Armoury Crate Software unter<br>2. Laden Sie die Armoury Crate Software unter<br><u>https://rog.asus.com</u> herunter und instal
- 4. Passen Sie Ihre Tastatur über Armoury Crate an.
- 1. Legen<br>Blueto<br>2. Halten<br>tur Sobalc **Einrichten als kabellose Tastatur**
- 1. Entfernen Sie den Omni-Empfänger von der Tastatur und stecken Sie ihn in einen USB-Anschluss Ihres PCs. 2. Legen Sie den Schalter für die Verbindung an der Tastatur auf **RF 2,4 GHz** fest.
- 
- **\* Der Omni-Empfänger kann über die Armoury Crate Software mit mehreren Geräten verbunden werden.**

#### **hostiteľskými zariadeniami** 1. Spínač pripojenia prepnite do režimu Bluetooth.

**SANA PROPERTY**<br>
Crate.<br> **SKARE PROPERTY**<br> **SKARE PROPERTY**<br> **SKARE PROPERTY**<br> **SKARE PROPERTY**<br> **SKARE PROPERTY**<br> **SKARE PROPERTY** 2. Stlačte tlačidlo **FN + 7** a podržte ho stlačené na 3 sekundy, kým nebude na hernej klávesnici blikať modrá kontrolka»<br>Radatom spárovaní hernej klávesnica a mezi kontrolka na nej<br>Roszvieti modrá RGB kontrolka na dobu 3 sekúnd.

- 1. Klávesnicu pripojte k počítaču pomocou pribaleného kábla Type-C®.
- 
- 2. Z lokality <u>https://rog.asus.com</u> si prevezmite súbor<br>Armoury Crate a nainštalujte si ho.<br>3. Pri aktualizovaní firmvéru klávesnice postupujte podľa<br>návodu na softvér.
- 4. Klávesnicu si prispôsobte podľa aplikácie Armoury Crate.
- 
- 1. Z klávesnice vyberte Prijímač Omni a Prijímač Omni zapojte do portu USB v počítači.
- 2. Spínač pripojenia na klávesnici nastavte na **RF 2.4GHz**. **\* Prijímač Omni sa môže pripojiť k viacerým zariadeniam prostredníctvom softvéru Armoury Cratee.**

**Bluetoothin asettaminen ensimmäistä kertaa**

ക്

 $\overline{\mathbb{D}}$ 

Bluetooth.<br>2. Нажмите и удерживайте **FN + 7** в течение 3 секунд,<br>- Нажмите и удерживайте **FN + 7** в теревой клавиатуре не начнет<br>- мигить синим цветом. После успешного сопряжения<br>- индикатор RGB на клавиатуре загорится си

The contraction of the contraction of the contraction of the contraction of the planet of the contraction of the contraction of the contraction of the contraction of the contraction of the contraction of the contraction of

Aseta liitäntäkytkin Bluetooth -tilaan. **Bluetooth-tilan pariuttaminen lisäisäntälaitteisiin**

Установите переключатель полключ

- .1 وصل لوحة المفاتيح بحاسوب شخصي من خالل كبل الفئة RC المرفق.
- com.asus.rog://https. .<sup>2</sup> قم بتحميل برنامج Crate Armoury و تثبيته من خالل الرابط
- 
- 3. إتبع تعليمات البرنامج لتحديث البرنامج الثابت الخاص بلوحة المفاتيح<br>لديك.
- .<br>4. خصص لوحة المفاتيح لديك باستخدام برنامج Armoury Crate.
- 

الإعماد كملوحه مطالعيح لإسلكيه<br>1. تم بنزال تدجيل استقبال متعدد من لوحة العفلتيح و أنخل جهاز استقبال<br>1. تم بنزال تدجيل استقبال متعدد من لوحة العفلتين على F. RF جيجا هونز .<br>2. تسنيط مفتاح الاتصال على لوحة العفلتين على F. RF

1. Irrota Omni-vastaanotin näppäimistöstä ja Liitä Omni-vastaanotin tietokoneen USB-porttiin. 2. Aseta näppäimistön yhteyskytkin **RF 2,4 GHz** -taajuudelle.

**\* Omni-vastaanottimen voi liittää useisiin laitteisiin Armoury Crate-ohjelmiston kautta.**

**Első lépések**<br>1. Csatakoztassa billentyűzetét a PC-hez a mellékelt<br>1. Type-C<sup>®</sup>-kábellel.<br>2. Töltse le és telepítse az Armoury Crate szoftvert a<br>következő weboldalról <u>https://rog.asu.com.</u><br>3. Frissítse a billentyűzet fir

# **Erste Schritte**

**První nastavení Bluetooth** stavte přepínač připojení na režim Bluetootl Spárování s dalšími hostitelskými zaříze

**Erstmalige Einrichtung von Bluetooth** Legen Sie den Schalter für die Verbindung auf den Bluetooth-Modus fest. **Im Bluetooth-Modus mit zusätzlichen Host-**

- 1. Vyjměte vícesměrový přijímač z klávesnice a připoj<br>ticesměrový přijímač k portu USB na počítači.
- 
- vícesměrový přijímač k portu USB na počítači. 2. Nastavte přepínač připojení na klávesnici na **RF 2,4 GHz**.
- **\* Vícesměrový přijímač lze připojit k více zařízením prostřednictvím softwaru Armoury Crate.**

- 
- 1. Conectați tastatura la un PC cu ajutorul cablului Tip-C® inclus în pachet.
- 
- 2. Descărcați și instalați software-ul Armoury Crate de<br>la adresa <u>https://rog.asus.com</u>.<br>3. Urmați instrucțiunile software-ului pentru a actualiza<br>4. Particularizați tastaturii.<br>4. Particularizați tastatura cu ajutorul so
- 

**Geräten koppeln**

1. Legen Sie den Schalter für die Verbindung auf den

Bluetooth-Modus fest.<br>2. Halten Sie **Fn** + 7 für drei Sekunden gedrückt, bis die RGB-<br>- Anzeige an Ihrer Gaming Tastatur blau zu blinken beginnt.<br>Sobald Ihre Gaming Tastatur erfolgreich gekoppelt wurde,<br>Leuchtet die RGB-An

■<br>
1. Setati butonul de conectare la modul Bluetooth.<br>
2. Apăsați și Fn + 7 timp de 3 secunde până când indicatorul<br>
RGB de pe tastatura dvs. pentru jocuri încep să lumineze<br>
albastru intermitent. După ce tastatură pentru ilumina în culoarea albastru timp de 3 secunde.

#### **Rozpoczęcie**

 $\bigoplus_{\theta \Rightarrow \theta}$ 

௹

#### **Pierwsza konfiguracja połączenia Bluetooth**

Ustaw przełącznik połączenia w pozycji trybu połączenia Bluetooth. **Parowanie z dodatkowymi urządzeniami** 

# **hosta w trybie Bluetooth**

- 1. Ustaw przełacznik połaczenia w pozycii trybu połaczenia
- tury.<br> **hosta w trybie Bluetooth**<br>
1. Ustaw przełącznik połączenia w pozycji trybu połączenia<br>
Bluetooth.<br> **Bluetooth.**<br>
2. Naciśnik RGB na klawiaturze gamingowej zaczną migać na klawiaturze gamingowej zaczną migać<br>
ik CD 2. Naciśnii FN + 7 i przytrzymaj go przez 3 sekundy, aż
- 1. Podłącz klawiaturę do komputera za pomocą dołączonego kabla Type-C®.
- 2. Pobierz i zainstaluj oprogramowanie Armoury Crate ze strony https://rog.asus.com.
- 3. Wykonaj instrukcje w oprogramowaniu, aby zaktualizować oprogramowanie sprzętowe klawiatury.
- 4. Dostosuj klawiaturę za pomocą oprogramowania Armoury Crate.
- **Konfiguracja klawiatury bezprzewodowej**
- 
- 1. Wyjmij z klawiatury odbiornik Omni i włóż odbiornik Omni do portu USB w komputerze. 2. Ustaw przełącznik połączenia klawiatury w pozycji السعاد المسلم بين w komputerze.<br>Ustaw przełącznik połączenia klawiatury w pozycji<br>**RF 2,4 GHz**.
- 
- **\* Odbiornik Omni można połączyć z wieloma urządzeniami przy użyciu programu Armoury Crate.**

#### **إعداد Bluetooth للمر ة األولى**  اضبط مفتاح االتصال على الوضع Bluetooth.

**إقران وضع Bluetooth بأجهزة مضيفة إضافية**

1. اشتغاط منتقاح الاتصال على الوضع Bluetooth .<br>2. اشتغاط مع الاستمرار على توافق الوضع العالمية التي يبدأ مؤشر RGB<br>1 الفتوجود على لوحة الألعاب بالومض بالقون الأزرق.ما أن يتم إفران لوحة<br>1 الفتوج الألعاب بالقون الأزرق لمدة 3

كا<br>A. هفاتي<del>ج</del> ا<br>أهل هفاتيج ا<br>كقبال

#### **Iniciando**

**Başlarken**<br>1. Klavyenizi birlikte verilen Type-C® kablosuyla bir 1. Klavyenizi birlikte verilen Type-C® kablosuyla bir bilgisayara bağlayın. 2. Aşağıdaki link üzerinden Armoury Crate yazılımını<br>1971: indirin ve yükleyin: <u>AC Link.com</u><br>3. Klavyenizin aygıt yazılımını güncellemek için yazılım yönergelerini izleyin. 4. Armoury Crate yazılımını kullanarak klavyenizi

> **Configurando o Bluetooth pela primeira vez** Defina o comutador do modo de ligação para o modo Bluetooth. **Emparelhar o modo Bluetooth com dispositivos host adicionais**

- 1. Conecte seu teclado a um PC com o cabo Type-C® fornecido.
- 2. Transfira e instale o software Armoury Crate a partir
- 
- de https://rog.asus.com. 3. Siga as instruções do software para atualizar o firmware do teclado.
- 4. Personalize o teclado utilizando o software Armoury
- ware Armoury<br> **PERITS CONTRACT CONTRACT SUBSEX CONTRACT SUBSEX CONTRACT CONTRACT CONTRACT CONTRACT CONTRACT CONTRACT CONTRACT CONTRACT CONTROL**<br> **PT:BR**<br> **PT:BR**<br> **PT:BR**<br> **PT:BR**<br> **PT:BR**<br> **PT:BR**<br> **PT:BR**<br> **PT:BR**<br> **PT:B** Crate. **Configurando como um teclado sem fio**
- 1. Remova receptor omni fio do teclado um Insira receptor omni fio em uma porta USB do PC. 2. Defina a chave de conexão no teclado para **RF 2,4 GHz**.
- **\* O receptor Omni pode ser conectado a vários dispositivos através do software Armory Crate.**

**Konfigurera Bluetooth för första gången** Ställ in kopplingsbrytaren på Bluetoot

- 1. Підключіть клавіатуру до ПК поєднаним у пару кабелем Type-C®. 2. Завантажте і встановіть ПЗ Armoury Crate з
- 
- 
- h<u>ttps://rog.asus.com</u>.<br>3. Виконуйте інструкцію до П3, щоб оновити<br>мікропрограму клавіатури за допомогою Armoury Crate.<br>4. Налаштуйте клавіатуру за допомогою Armoury Crate.

### **البدء**

**Začínáme**

2. Last ned og installer Armoury Crate-programvaren<br>fra <u>https://rog.asus.com</u>.<br>3. Følg bruksanvisningen i programvaren for å<br>oppdatere fastvaren til tastaturet. 4. Tilpass tastaturet ved hjelp av Armoury Crate.

**v režimu Bluetooth**

yönergelerini izleyin.<br>
4. Ameryon Tachara ayarayın 1. Bağlantı anaratarını bületootin moduna ayarayın.<br>
2. FN +7, oyun klavyenizdeki RGB soniye basılı tutun. Oyuncu fareniz başarıyla<br>
Tachara soniye basılı tutun. Oyuncu f

1. Nastavte přepínač připojení na režim Bluetooth. 2. Stiskněte a podržte **Fn + 7** 3 sekundy, dokud indikátor

- le firmware de votre clavie 4. Personnalisez votre clavier avec Armoury.
- Francisco exercitor de connexion en into de production.<br>
2. Applyez sur Fn + 7 pendant 3 secondes, jusqu'à ce que<br>
le voyant lumineux de votre clavier gaming commence à<br>
lumineux de votre clavier gaming commence à<br>
cliquot **Configurer en tant que clavier sans fil** 1. Retirez le récepteur Omni du clavier et insérez-le dans un port USB de l'ordinateur.
- 2. Réglez le sélecteur de connexion du clavier sur **RF 2,4GHz**.
- **\* Le récepteur Omni peut être connecté à plusieurs appareils via le logiciel Armoury Crate.**

#### **Noţiuni introductive**

# **Configurarea funcției Bluetooth pentru prima dată**

Setați butonul de conectare la modul Bluetooth.

### **Asocierea modului Bluetooth la dispozitive gazdă suplimentare**

- -----------<br>. 使用隨附的 Type-C® 線將鍵盤連接至電腦。 2. 請至 <u>https://rog.asus.com</u> 下載並安裝 Armoury<br>Crate 軟體。
- 3. 依照軟體說明更新鍵盤韌體。
- 4. 透過 Armoury Crate 自訂您的鍵盤。

- 1. 使用隨附的 Type-C® 線將鍵盤連接至電腦。
- 2. 请至<https://rog.asus.com.cn/> 下载并安装<br>Armoury Crate 软件。
- 3. 按照軟件說明更新鍵盤固件。 4. 使用 Armoury Crate 个性化您的键盘

# 设置为无线键盘

- 4. WH Affiloury Clate | 1±15.8599<del>/星画</del>。<br>设置为无线键盘 <br>1. 取下键盘上的 Omni 接收器并将接收器插入电<br> 脑的 USB 接口。
- 2. 將鍵盤上的連接模式切換為 RF 2.4Ghz 模式。 \* 可以通过 Armoury Crate 将 Omni 接收器连接至多<br> 个设备。

# **Configurarea ca tastatură wireless**

- 1. Scoateți receptor omni de la tastatură şi conectați receptor omni la un port USB de pe computer.
- 2. Setați comutatorul de conectare de pe tastatură la **RF 2.4GHz**.
- **\* Puteți conecta receptorul Omni la mai multe dispozitive prin intermediul software-ului Armory Crate.**

**Сопряжение в режиме Bluetooth с дополнительными хостами** .<br>1. Установите переключатель подключения в режим

E.<br> **RUBE 1.**<br>
Blueto<br> **RUBE 1.**<br>
RUBE 2.<br>
RUBE 10Ka M<br>
RUBE 10Ka M<br>
MURATE

#### **Aan de slag**

**Bluetooth instellen voor de eerste keer** Stel de verbindingsschakelaar in op de Bluetooth **De Bluetooth-modus koppelen met extra** 

**hostapparaten**

Defina o comutador do modo de ligação para o modo<br>Bluetooth.

Bluetooth.<br>2. Prima e mantenha premido o botão de **FN +7** durante 3<br>segundos aaté que o indicador RGB em seu teclado gamer<br>comecem a pliscar em azul. Assim que o rato gaming<br>tiver sido emparelhado com sucesso, o indicador

1. Stel de verbindingsschakelaar in op de Bluetooth modus.

- 1. Sluit uw toetsenbord aan op een pc met de meegeleverde Type-C®-kabel.
- 2. Download en installeer de Armoury Crate-software
- van https://rog.asus.com.
- 3. Volg de softwareinstructies voor het bijwerken van de firmware van uw toetsenbord.
- Property<br> **NL**<br>
Property<br> **NL**<br> **NL**<br> **NL**<br> **NL**<br> **NL**<br> **NL**<br> **NL**<br> **NL**<br> **NL**<br> **NL**<br> **NL**<br> **NL**<br> **NL**<br> **NL**<br> **NL**<br> **NL**<br> **NL**<br> **NL**<br> **NL**<br> **NLL**<br> **NLL**<br> **NLL**<br> **NLL**<br> **NLL**<br> **NLL**<br> **NLL**<br> **NLL**<br> **NLL**<br> **NLL**<br> **NLL**<br> **NLL** are innivate variable to the RGB-<br>A. Pas unv toetsenbord aan met Armoury Crate.<br> **Instellen als een draadloos toetsenbord** de the RGB-indicator op uw gamingtoetsenbord blauw beginnen<br> **Instellen als een draadloos toetsenbo Instellen als een draadloos toetsenbord**
- 1. Verwijder de omni-ontvanger uit het toetsenbord en 1. Verwijder de omni-ontvanger uit het toetsenbord en sluit de omni-ontvanger aan op een USB-poort op de pc.
- 2. Stel de verbindingsschakelaar op het toetsenbord op **RF 2.4GHz**.
- **\* De Omni-ontvanger kan worden verbonden met meerdere apparaten via de Armoury Crate-software.**

útmutatása szerint. 4. Testreszabhatja a billentyűzetet az Armoury Crate

segítségével.

**A Bluetooth funkció első beállítása** Állítsa át a csatlakozási kapcsolót az Bluetooth-es üz **Bluetooth-módban történő párosítás további** 

**gazdaeszközökkel**

jatekbillerityüzet levü<br>színnel fog világítani.

1. Állítsa át a csatlakozási kapcsolót az Bluetooth-es

- 2. Скачайте и установите программное обеспечение Armoury Crate с https://rog.asus.com.
- 3. Следуйте инструкциям для о
- клавиатуры. 4. Настройте клавиатуру с помощью Armoury Crate.
- **Настройка в качестве**
- **беспроводной клавиатуры**
- 
- 1. Извлеките приемник Omni из клавиатуры и подключите его к разъему USB компьютера. 2. Установите переключатель подключения в режим **RF 2,4 ГГц**.
- 
- **\* Приемник Omni может быть подключен к нескольким устройствам с помощью программного обеспечения Armoury Crate.**
- **Näin pääset alkuun**
- Liitä näppäimistö PC:hen toimitukseen kuuluvalla<br>Type-C®-kaapelilla.
- 
- Type-C®-kaapelilla.<br>2. Lataa ja asenna Armoury Crate -ohjelmisto<br>osoitteesta <u>https://rog.asus.com</u>.<br>3. Päivitä näppäimistösi laiteohjelmisto ohjelmiston<br>ohjeiden mukaisesti.
- 
- 1. Aseta liitäntäkytkin Bluetooth -tilaan.<br>2. Pidä FN + 7 painettuna 3 sekuntia, kunnes<br>pelinäppäimistösi RGB-merkkivalo alkavat vilkkua<br>sinisenä. Kun pelinäppäimistö pariuttaminen on<br>onnistunut, pelihiiren RGB-merkkivalo 4. Mukauta näppäimistösi Armoury Crate-ohjelmistolla.
- **Aseta langattoman näppäimistönä**

**Beállítás vezeték nélküli billentyűzetként** 1. Távolítsa el a Omni vevőegység a billentyűzetből és helyezze be a Omni vevőegység a PC egyik USB portjába. 2. Állítsa a billentyűzet kapcsolóját **RF 2,4 GHz**-re. **\* Az Omni vevőegység több eszközhöz is csatlakoztatható az Armoury Crate szoftveren keresztül.**

# **Procedimientos iniciales**

**Configuración de Bluetooth por primera vez** Establezca el conmutador de conexión en el modo de

Bluetooth.

**Asociar el modo Bluetooth a dispositivos host** 

2. Presione sin FM + 7 de asociación durante 3 segundos<br>hasta el indicador RGB del teclado para juegos comiencen<br>a parpadear en azul. Una vez que el teclado para juegos se<br>haya asociado correctamente, el indicador RGB de d

**adicionales**

**Bluetooth** 

\* The illustration is for reference only. Actual product specifications may vary with models, such as keyboard layout. /<br> 圖示僅供參考。實際產品規格如鍵盤佈局可能因型豐而异。<br>图示仅供參考。实际产品规格如键盘布局可能因型号而异。

1. Establezca el conmutador de conexión en el modo de

- 1. Conecte el teclado a un equipo mediante el cable Type-C® incluido.
- 
- 2. Descargue e instale el software Armoury Crate desde<br>https://rog.asus.com.<br>3. Siga las instrucciones de software para actualizar el<br>firmware del teclado.
- 4. Personalice el teclado mediante Armoury Crate.
- 1. Estabrellen<br>Bluet<br>**ESP 2.** President<br>Andrea 2 a part **Configurar como un teclado inalámbrico** 1. Quite la Omnirreceptor del teclado y inserte la Omnirreceptor a un puerto USB de su PC.
- 2. Establezca el interruptor de conexión en el teclado en **RF 2,4 GHz**. **\* El omnirreceptor se puede conectar a varios dispositivos mediante el software Armory Crate.**
- -

özelleştirin.

# 1. Připojte vaši klávesnici k počítači přiloženým<br>2. Stáhněte a nainstalujte software Armoury Crate z<br>2. Stáhněte a nainstalujte software Armoury Crate z<br>3. Podle pokynů softwaru zaktualizujte firmware<br>klávesnice.

Property<br>
Property<br>
Property<br>
Property<br>
Ridives<br>
Property<br>
Ridives<br>
Ridives<br>
Ridives<br>
Ridives<br>
Ridives<br>
Ridives<br>
Ridives<br>
Ridives<br>
Ridives<br>
Ridives<br>
Ridives<br>
Ridives<br>
Ridives<br>
Ridives<br>
Ridives<br>
Ridives<br>
Ridives<br>
Ridives<br>
R 4. Přizpůsobte vaší klávesnici pomocí Armoury Crate. Naj kome vaší herní klávesnici blikat modře. Po úspěšném<br>1. Mastavení bezdrátové klávesnice (CH) spárování herní myši bude indikátor RGB na herní<br>1. klávesnice svitit 3

**Bluetooth'u ilk kez kurma** Bağlantı anahtarını Bluetooth moduna ayarlay **Bluetooth modunu ek ana aygıtlarla** 

.<br>Bağlantı anahtarını Bluetooth n

**eşleştirme**

1. Omni alıcı klavyeden çıkarın ve Omni alıcı bilgisayardaki bir USB bağlantı noktasına takın. 2. Klavyedeki bağlantı anahtarını **RF 2,4 GHz** olarak ayarlayın. **\* Omni alıcı, Armory Crate yazılımı aracılığıyla birden fazla aygıta bağlanabilir.**

### **Komma igång**

- 
- 1. Anslut tangentbordet till en dator med den medföljande Type-C®-kabeln.
- 2. Hämta och installera Armoury Crate-programvaran från https://rog.asus.com.
- 3. Följ programvaruinstruktionerna för att uppdatera tangentbordets inbyggda programvara.
- 4. Anpassa tangentbordet med Armoury Crate.

#### **Länka Bluetooth-läge för fler värdenheter**

**Spelta**<br> **SPELTA**<br> **SPELTA**<br> **SPELTA**<br> **SPELTA**<br> **SPELTA**<br> **SPELTA**<br> **SPELTA**<br> **SPELTA**<br> **SPELTA**<br> **SPELTA** 1. Ställ in kopplingsbrytaren på Bluetooth.<br>2. Tryck och håll **PN+7** i 3 sekunder tills RGB-indikatorn på<br>speltangentbordet börja blinka blå. När spelmusen har<br>lånkats kommer RGB-indikatorn på speltangentbordet att<br>lysa bl

# **Installera som ett trådlöst**

- **tangentbord**
- 
- 1. Ta bort Omni-mottagare från tangentbordet och sätt i Omni-mottagare i en USB-port på datorn. 2. Ställ in tangentbordets kopplingsbrytare på **RF 2,4 GHz**.
- **\* Omni-mottagaren anslutas till flera enheter genom Armoury Crate-programvaran kan.**

#### **Початок роботи**

**Налаштування Bluetooth вперше**  $\overline{\mathbb{D}}$ Встановіть перемикач підключення на бездротовий режим

Bluetooth.

#### **Поєднання в пару в режимі Bluetooth з додатковими пристроями-хостами**

 $\begin{picture}(120,140) \put(0,0){\dashbox{0.5}(1,0){\dashbox{0.5}(1,0){\dashbox{0.5$ 

**Налаштування бездротової** 

#### **клавіатури**

ை

- 1. Вийміть з клавіатури Приймач Omni Вставте і Приймач Omni до порту USB на ПК.
- 
- 2. Перемикач підключення на клавіатурі встановіть на **частоту 2,4 ГГц**. **\* Приймач Omni можна підключити до багатьох пристроїв через ПЗ Armoury Crate.**

**NO**

**Komme i gang**

1. Koble tastaturet til en PC med den medfølgende Type-C®-kabelen.

**Sette opp Bluetooth for første gang** nashryteren til Bluetoot **Pare Bluetooth-modus til flere vertsenheter**

1. Sett tilkoblingsbryteren til Bluetooth modus.<br>2. Holder du inne **FN +** 7 i 3 sekunder til RGB-indikatoren på<br>**1. Spilltas**taturet begynner å blinke blått. Når spillmusen har<br>1. blitt paret, lyser RGB-indikatoren på spil

**Sette opp som et trådløst tastatur** 1. Ta ut Omni-mottaker fra tastaturet og sett Omni-mottaker inn i en USB-port på PC-en. 2. Sett tilkoblingsbryteren på tastaturet til **RF 2,4 GHz**. **\* Omni-mottakeren kan kobles til flere enheter gjennom Armoury Crate-programvaren.**

#### **Prise en main**

- 1. Connectez votre clavier à un ordinateur avec le câble Type-C® fourni.
- 2. Téléchargez et installez le logiciel Armoury Crate en vous rendant sur https://rog.asus.com. 3. Suivez les instructions du logiciel pour mettre à jour

**Configurer le Bluetooth pour la première fois** Basculez le sélecteur de connexion en mode Bluetooth. **Appairage d'appareils supplémentaires en** 

Basculez le sélecteur de connexion en mode Bluetooth

**mode Bluetooth**

secondes.

# **Per iniziare**

**Configurazione del Bluetooth per la** 

1. Impostate il selettore modalità di connessione sulla modalità Bluetooth.

2. Premete e tenete premuto il **FN + 7** per 3 secondi, finché<br>l'indicatore RGB sulla tastiera da gioco lampeggeranno di<br>colore blu. Ad associazione avvenuta il RGB del tastiera da<br>gioco si accende di una luce blu fissa per

- 1. Collega la tastiera a un PC con il cavo Type-C® in dotazione. 2. Scaricate e installate il software Armoury Crate dal sito **prima volta** Impostate il selettore modalità di connessione sulla modalità Bluetooth.
- https://rog.asus.com. 3. Seguire le istruzioni del software per aggiornare il **Associazione della modalità Bluetooth a dispositivi host aggiuntivi**
- ware della tastiera. 4. Usate Armory Crate per personalizzare la vostra tastiera.
- **ITERES**<br>
ITERES<br> **ITERES**<br>
ITERES<br>
ITERES<br>
ITERES **Configurazione come tastiera wireless**
- 1. Rimuovere il Ricevitore Omni dalla tastiera e inserire il Ricevitore Omni in una porta USB del PC.
- 2. Impostare l'interruttore di connessione sulla tastiera su **RF 2,4 GHz**.
- **\* Il ricevitore Omni può essere connesso a più dispositivi tramite il software Armoury Crate.**

# 開始使用

首次設定藍牙模式 將連線模式切換至藍牙模式。 藍牙模式下與其他主機裝置配對

1. 將連線模式切換至藍牙模式。

- **ZH** 1. 取下鍵盤上的 Omni 接收器並將接收器插入電 腦的 USB 連接埠。
- many USB 连按焊。<br>2. 將鍵盤上的連線模式切換為 RF 2.4Ghz 模式。 \* 可以透過 Armoury Crate 將 Omni 接收器連線至多 個裝置。

2. 長按 FN + 7 按鍵 3 秒直至電競鍵盤上的 RGB 指 示燈變為藍色閃爍。電競鍵盤配對成功後,RGB 指示燈將會亮藍色 3 秒。

2. 长按【FN + 7 】按键 3 秒直至电竞键盘上的<br>○ RGB 指示灯变为蓝色闪烁。电竞键盘配对成功<br>○ 后,RGB 指示灯将会亮蓝色 3 秒。

### 設定為無線鍵盤

# 開始使用

首次設定藍牙模式 將連接模式切換至藍牙模式。 蓝牙模式下与其他主机设备配对 1. 將連接模式切換至藍牙模式。

### ௹

 $\bigoplus_{\mathbf{0} \prec \mathcal{W}}$ 

### **Начало работы**

# 1. Подключите клавиатуру к компьютеру с помощью прилагаемого кабеля Type-C.

**Настройка Bluetooth в первый раз**

Bluetooth.

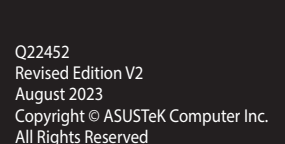

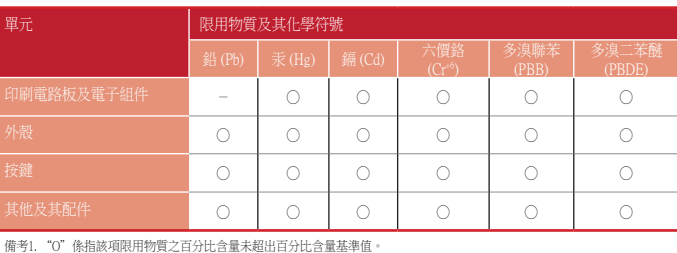

- 
- 本表格依据 SJ/T 11364 的规定编制。<br>〇:表示该有害物质在该部件所有均质材料中的含量均在 GB/T 26572 规定的限量要求以下。<br>× : 表示该有害物质至少在该部件的某一均质材料中的含量超出 GB/T 26572 规定的限量要求,然该部件仍符合欧盟指令<br>- 2011/65/EU 的规范。
- 。<br>备注:此产品所标示之环保使用期限,系指在一般正常使用状况下。
- 「產品之限用物質含有情況」之相關資訊,請參考下表:

**Горячая линия Службы технической поддержки в России:** Бесплатный федеральный номер для звонков по России: 8-800-100-2787 Номер для пользователей в Москве: +7(495)231-1999 Время работы: Пн-Пт, 09:00 - 21:00 (по московскому вре

備考2. "-"係指該項限用物質為排除項目。

# **Официальное представительство в России**

### **Официальные сайты ASUS в России:**

Keep the device away from liquid, humidity, or moisture. Operate the device only within the specific temperature range of<br>0℃ (32℃) to 40℃ (104℃). When the device exceeds the maximum temperature, unplug or switch off the d down.

> www.asus.ru www.asus.com/ru/support

Данное устройство соответствует требованиям Технического регламента Таможенного Союза ТР ТС 020/2011 Электромагнитная совместимость технических средств утв. решением КТС от 09.12.2011г. №879

**KC: Korea Warning Statement**

### **Ukraine Certification Logo EAC Certification Logo**

# **Safety Guidelines**

Circumstances may arise where because of a default on ASUS' part or other liability, you are entitled to recover damages from<br>ASUS. In each such instance, regardless of the basis on which you are entitled to claim damages ASUS will only be responsible for or indemnify you for loss, damages or claims based in contract, tort or infringement under

collectively responsible. UNDER NO CIRCUMSTANCES IS ASUS LIABLE FOR ANY OF THE FOLLOWING: (1) THIRD-PARTY CLAIMS AGAINST YOU FOR<br>DAMAGES; (2) LOSS OF, OR DAMAGE TO, YOUR RECORDS OR DATA; OR (3) SPECIAL, INCIDENTAL, OR INDIRECT DAMAGES OR<br>FOR ANY EC

安全說明

- 此滑鼠只應在溫度不高於 40°C(104°F)的環境下使用。

- 安裝錯誤型號的電池可能會導致爆炸。

### **Notices**

#### **Limitation of Liability**

this Warranty Statement. This limit also applies to ASUS' suppliers and its reseller. It is the maximum for which ASUS, its suppliers, and your reseller are

**Compliance Statement of Innovation, Science and Economic Development Canada (ISED)** This device complies with Innovation, Science and Economic Development Canada licence exempt RSS standard(s). Operation<br>is subject to the following two conditions: (1) this device may not cause interference, and (2) this d

**Federal Communications Commission Statement**

This device complies with Part 15 of the FCC Rules. Operation is subject to the following two conditions:

This device may not cause harmful interference

This device must accept any interference received including interference than may cause undesired operation.<br>This equipment has been tested and found to comply with the limits for a Class B digital device, pursuant to Part

Le présent appareil est conforme aux CNR d'Innovation, Sciences et Développement économique Canada applicables aux<br>appareils radio exempts de licence. L'exploitation est autorisée aux deux conditions suivantes : (1) l'appa CAN ICES-003(B)/NMB-003(B)

この装置は、情報処理装置等電波障害自主規制協議会(VCCI)の基準に基つくクラスB情報技術装置です。この装置は、家<br>庭環境で使用することを自約としていますが、この装置がラジオやテレビジョン受信機に近接しaて使用されると、受信障<br>害を引き起こすことがあります。 取扱説明書に従って正しい取り扱いをして下さい。

• Reorient or relocate the receiving antenna.

- 
- Increase the separation between the equipment and receiver. Connect the equipment to an outlet on a circuit different from that to which the receiver is connected. • Consult the dealer or an experienced radio/TV technician for help.

CAUTION! The use of shielded cables for connection of the monitor to the graphics card is required to assure<br>compliance with FCC regulations. Changes or modifications to this unit not expressly approved by the party<br>respon

# **REACH**

Complying with the REACH (Registration, Evaluation, Authorisation, and Restriction of Chemicals) regulatory framework, we<br>published the chemical substances in our products at ASUS REACH website at <u>http://csr.asus.com/engl</u>

#### **ASUS Recycling/Takeback Services**

ASUS recycling and takeback programs come from our commitment to the highest standards for protecting our environment.<br>We believe in providing solutions for you to be able to responsibly recycle our products, batteries, ot

CAN ICES-003(B)/NMB-003(B)

#### **Déclaration de conformité de Innovation, Sciences et Développement économique Canada (ISED)**

ASUSTek Computer Inc. hereby declares that this device is in compliance with the essential requirements and other relevant<br>provisions of The Radio Equipment Regulations 2017 (S.I. 2017/1206). Full text of UKCA declaration at https://www.asus.com/support/.

#### **Proper disposal**

DO NOT throw the device in municipal waste. This product has been designed to enable proper reuse of parts<br>and recycling. The symbol of the crossed out wheeled bin indicates that the product (electrical, electronic<br>equipme **Contract Contract** 

This ASUS product complies with IMDA Standards Complies with IMDA Standards DB103778

DO NOT throw the device in fire. DO NOT short circuit the contacts. DO NOT disassemble the device.

# **Lithium-Ion Battery Warning**

**CAUTION:** Danger of explosion if battery is incorrectly replaced. Replace only with the same or equivalent type recommended by the manufacturer. Dispose of used batteries according to the manufacturer's instructions.

#### **NCC: Wireless Statement**

取得審驗證明之低功率射頻器材,非經核准,公司、商號或使用者均不得擅自變更頻率、加大功率或變更原設計之特性<br>及功能。低功率射頻器材之使用不得影響飛航安全及干擾合法通信;經發現有干擾現象時,應立即停用,並改善至無干<br>擾時方得繼續使用。前述合法通信;指依確信管理法規定作業之無線電通信。低功率射頻器材須忍受合法通信或工業、<br>科學及醫療用電波輻射性電機設備之干擾。

警告 VCCI準拠クラスB機器(日本) **VCCI Class B Statement**

# **VCCI: Japan Compliance Statement**

- (一)本产品2.4G微功率模式使用频率为:2400-2483.5MHz,发射功率限值: 10mW(e.i.r.p) ,频率容限:75kGHz搭载 2.4GHz无线技术,透过USB Dongle配对连接PC,提供低延迟音讯传输,符合"微功率短距离无线电发射设<br>备目录和技术要求";
- (二)不得擅自改变使用场景或使用条件、扩大发射频率范围、加大发射功率(包括额外加装射频功率放大器) ,不得擅自更改发射天线;
- (三)不得对其他合法的无线电台(站)产生有害干扰,也不得提出免受有害干扰保护;
- (四)应当承受辐射射频能量的工业、科学及医疗(ISM)应用设备的干扰或其他合法的无线电台(站)干扰; (五)如对其他合法的无线电台(站)产生有害干扰时,应立即停止使用,并采取措施消除干扰后方可继续使 用;
- (六)在航空器内和依据法律法规、国家有关规定、标准划设的射电天文台、气象雷达站、卫星地球站(含测 控、测距、接收、导航站)等军民用无线电台(站)、机场等的电磁环境保护区域内使用微功率设备,应<br>当遵守电磁环境保护及相关行业主管部门的规定;

#### **CE Mark Warning**

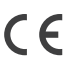

**English** ASUSTeK Computer Inc. hereby declares that this device is in compliance with the essential requirements and other<br>relevant provisions of related Directives. Full text of EU declaration of conformity is available pertinentes des directives conceri<br>suivant : <u>www.asus.com/support</u>.

**Deutsch** ASUSTeK Computer Inc. erklärt hiermit, dass dieses Gerät mit den wesentlichen Anforderungen und anderen<br>relevanten Bestimmungen der zugehörigen Richtlinien übereinstimmt. Der gesamte Text der EU-Konformitätserklä

**ltaliano** ASUSTeK Computer Inc. con la presente dichiara che questo dispositivo è conforme ai requisiti essenziali e alle<br>altre disposizioni pertinenti con le direttive correlate. Il testo completo della dichiarazione di

<u>www.asus.com/support</u><br>**Български С** настоящото ASUSTeK Computer Inc. декларира, че това устройство е в съответствие със съществените<br>изисквания и другите приложими постановления на свързаните директиви. Пълният текст на

# **Radio Frequency (RF) Exposure Information**

The radiated output power of the Wireless Device is below the Innovation, Science and Economic Development Canada (ISED)<br>radio frequency exposure limits. The Wireless Device should be used in such a manner such that the po

This device has also been evaluated and shown compliant with the ISED RF Exposure limits under portable exposure conditions. (antennas are less than 20 cm of a person's body).

#### **RF exposure warning**

The equipment complies with FCC RF exposure limits set forth for an uncontrolled environment. The equipment must not be co-located or operating in conjunction with any other antenna or transmitter.

**Ceština** Společnost ASUSTeK Computer Inc. tímto prohlašuje, že toto zařízení splňuje základní požadavky a další příslušná<br>ustanovení souvisejících směrnic. Plné znění prohlášení o shodě EU je k dispozici na adrese: <u>www.a</u> www.asus.com/support

**Nederlands** ASUSTeK Computer Inc. verklaart hierbij dat dit apparaat voldoet aan de essentiële vereisten en andere<br>relevante bepalingen van de verwante richtlijnen. De volledige tekst van de EU-verklaring van conformiteit

### **Informations concernant l'exposition aux fréquences radio (RF)**

La puissance de sortie rayonnée du dispositif sans fil est inférieure aux limites d'exposition aux radiofréquences d'Innovation,<br>Sciences et Développement économique Canada (ISED). Le dispositif sans fil doit être utilisé

<u>www.asus.com/support</u><br>Eesti Käesolevaga kinnitab ASUSTeK Computer Inc, et see seade vastab asjakohaste direktiivide oluliste nõuetele ja teistele<br>asjassepuutuvatele sätetele. EL vastavusdeklaratsiooni täielik tekst on saa www.asus.com/support

**Ελληνικά** Με το παρόν, η AsusTek Computer Inc. δηλώνει ότι αυτή η συσκευή συμμορφώνεται με τις θεμελιώδεις απαιτήσεις<br>και άλλες σχετικές διατάξεις των Οδηγιών της ΕΕ. Το πλήρες κείμενο της δήλωσης συμβατότητας είναι διαθ

Cet appareil a également été évalué et montré conforme aux limites d'exposition RF ISED dans des conditions d'exposition portable. (les antennes mesurent moins de 20 cm du corps d'une personne).

#### **Précautions d'emploi de l'appareil :**

- a. Soyez particulièrement vigilant quant à votre sécurité lors de l'utilisation de cet appareil dans certains lieux (les aéroports, les hôpitaux, les stations-service et les garages professionnels).
- b. Evitez d'utiliser cet appareil à proximité de dispositifs médicaux implantés lors d'un appel téléphonique. Si<br>vous portez un implant électronique (stimulateurs cardiaques, pompes à insuline, neurostimulateurs...),<br>veuil pour réduire les risques d'interférence.
- c. Utilisez cet appareil dans de bonnes conditions de réception pour minimiser le niveau de rayonnement.<br>Ce n'est pas toujours le cas dans certaines zones ou situations, notamment les parkings souterrains, les<br>ascenseurs,
- d. Tenez cet appareil à distance du ventre des femmes enceintes et du bas-ventre des adolescents.

**Português** A ASUSTeK Computer Inc. declara que este dispositivo está em conformidade com os requisitos essenciais e<br>outras disposições relevantes das Diretivas relacionadas. Texto integral da declaração da UE disponível e www.asus.com/support

**Română** ASUSTeK Computer Inc. declară că acest dispozitiv se conformează cerințelor esențiale și altor prevederi relevante<br>ale directivelor conexe. Textul complet al declarației de conformitate a Uniunii Europene se găseș support

**Srpski** ASUSTeK Computer Inc. ovim izjavljuje da je ovaj uređaj u saglasnosti sa osnovnim zahtevima i drugim relevantnim<br>odredbama povezanih Direktiva. Pun tekst EU deklaracije o usaglašenosti je dostupan da adresi: <u>www.</u> **Slovensky** Spoločnosť ASUSTeK Computer Inc. týmto vyhlasuje, že toto zariadenie vyhovuje základným požiadavkám a<br>ostatým príslušným ustanoveniam príslušných smerníc. Celý text vyhlásenia o zhode pre štáty EÚ je dostupný www.asus.com/support

**Slovenščina** ASUSTeK Computer Inc. izjavlja, da je ta naprava skladna z bistvenimi zahtevami in drugimi ustreznimi<br>določbami povezanih direktiv. Celotno besedilo EU-izjave o skladnosti je na voljo na spletnem mestu: <u>www.</u> **Español** Por la presente, ASUSTeK Computer Inc. declara que este dispositivo cumple los requisitos básicos y otras<br>disposiciones pertinentes de las directivas relacionadas. El texto completo de la declaración de la UE de

disponible en: <u>www.asus.com/support</u><br>**Svenska** ASUSTeK Computer Inc. förklarar härmed att denna enhet överensstämmer med de grundläggande kraven och<br>andra relevanta föreskrifter i relaterade direktiv. Fulltext av EU-försä

<u>www.asus.com/support</u><br>**Українська** ASUSTeK Computer Inc. заявляє, що цей пристрій відповідає основним вимогам та іншим відповідним<br>положенням відповідних Директив. Повний текст декларації відповідності стандартам ЄС дос

www.asus.com/support<br>Türkçe AsusTechmuter Inc., bu aygıtın temel gereksinimlerle ve ilişkili Yönergelerin diğer ilgili koşullarıyla uyumlu<br>Bosanski ASUSTeK Computer Inc. ovim izjavljuje da je ovaj uređaj usklađen sa bitni

**UKCA RF Output table (The Radio Equipment Regulations 2017)**

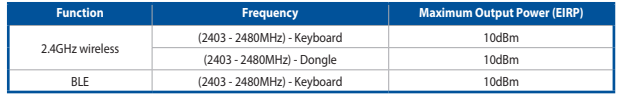

# **KC RF Output table**

 $\bigotimes$ 

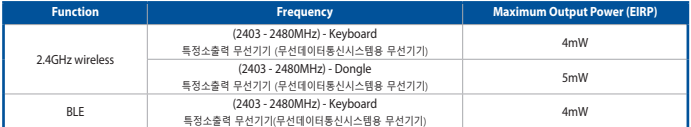

### **CE RED RF Output table (Directive 2014/53/EU)**

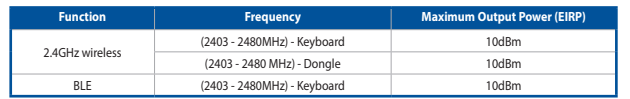

3. פועלים לפי ההוראות להתקנת התוכנה לעדכון הקושחה **Phame לפי הפינה.**<br>- של המקלדת התקלדת באמצעות Armoury Crate.<br>4. התאמה אישית של המקלדת באמצעות Armoury Crate.<br>**1. הסר את מקלט ה-Omni מהמקלדת ו - חבר את מקלט PCB** 

#### **Simplified UKCA Declaration of Conformity**

**Service and Support** Visit our multi-language website at https://www.asus.com/support/.

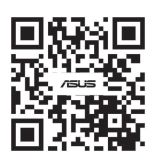

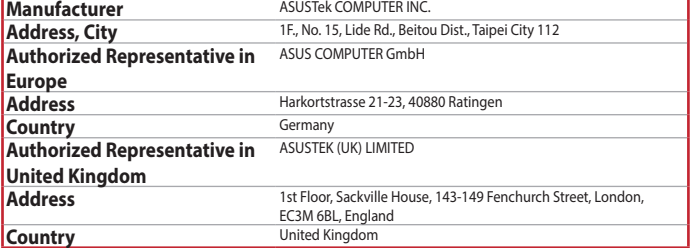

# 付属品は当該専用品です。他の機器には使用しないでください。機器の破損もしくは、火災や感電の原因となることがあります。

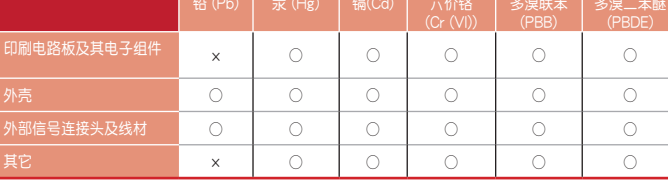

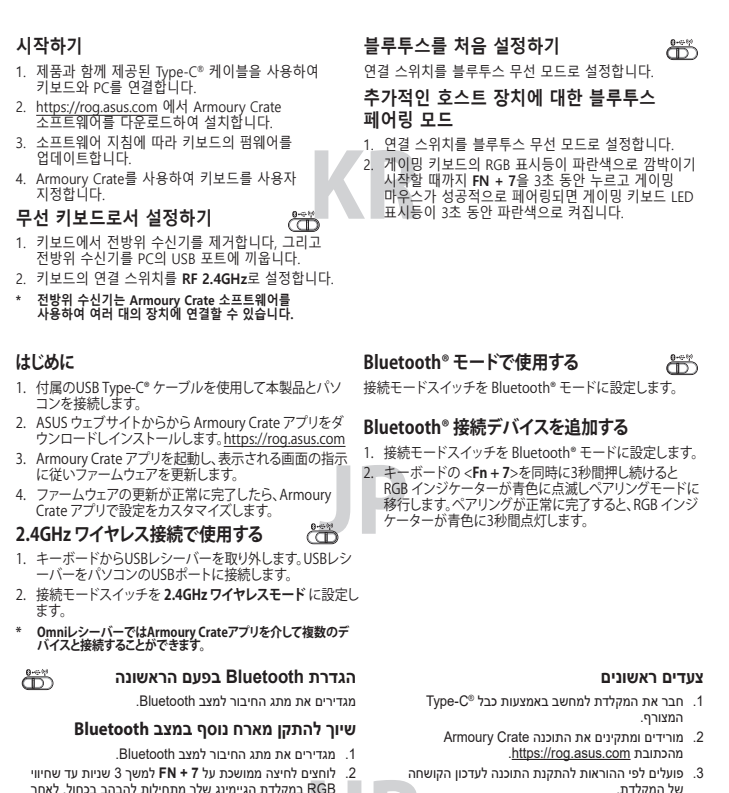

3. פועלים לפי פורמות התוכנה לעדכון הקושחה גדוד 22. "מראים ממושכת ליד **אחר לי**משכת של 1**7 או**פור שינות עד שחיווי ו<br>4. של המקלדת האמצעות באמצעות AGB וואס RGB במקלדת הגיימינג שלך מתחילות להבהב בכתול. לאחר<br>4. התאמה אישית של ה

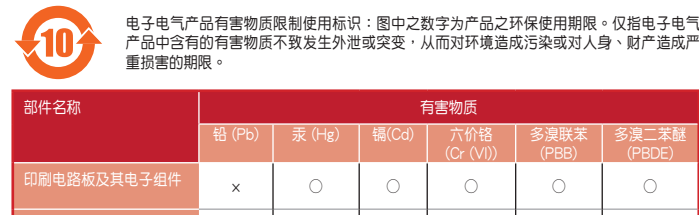

#### **Regional notice for Singapore**

#### **France sorting and recycling information**

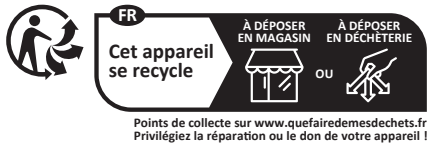

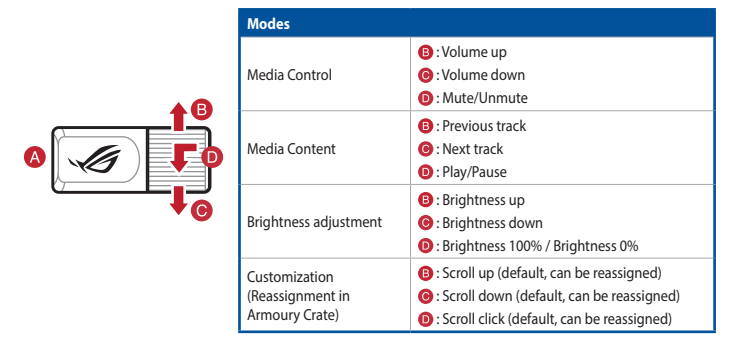

# **Multiwheel and Switch function button**

Press the switch function button (@) to rotate between modes. You can then use the Multiwheel to adiust the settings for each function  $( \mathbf{\Theta} \mathbf{\Theta} \mathbf{\Theta} )$ 

**Key combinations**

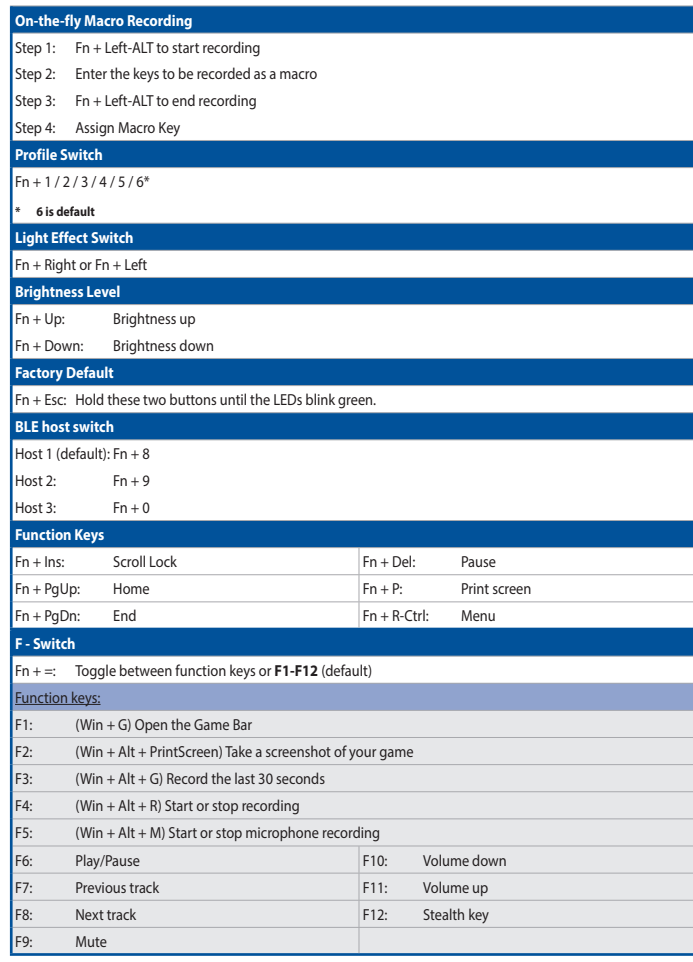

本产品为微功率设备,消费者使用时应遵守以下规范,以免造成危害或损伤。

(七)禁止在以机场跑道中心点为圆心、半径5000米的区域内使用各类模型遥控器;

(八)本产品使用时工作温度为0~45度,工作电压3.4-4.2V。

# **Battery status**

The battery status can be checked at any time by pressing and holding **FN** + **-**. When the battery status is below 20% the keys will light up red.

**Magyar** Az ASUSTeK Computer Inc. ezennel kijelenti, hogy ez az eszköz megfelel a kapcsolódó Irányelvek lényeges

követelményeinek és egyéb vonatkozó rendelkezéseinek. Az EU megfelelőségi nyilatkozat teljes szövege innen letölthető:<br>
korvaszus.com/support<br> **Latviski** ASUSTeK Computer Inc. ar šo paziņo, ka ši ierice atbilst saistíto Di

# .1 הסר את מקלט ה-Omni מהמקלדת ו - חבר את מקלט ה-Omni ליציאת USB בגב המחשב. .2 הגדר את מתג החיבור במקלדת ל-**GHz2.4 RF**.

**\* ניתן לחבר את מקלט ה-Omni למספר מכשירים באמצעות .Armory Crate תוכנת**

# **Swapping the Spacebar**

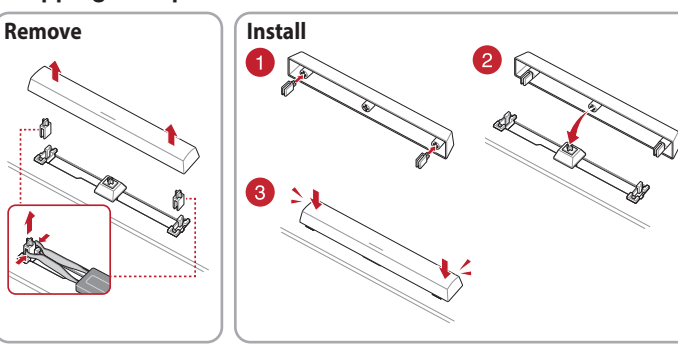